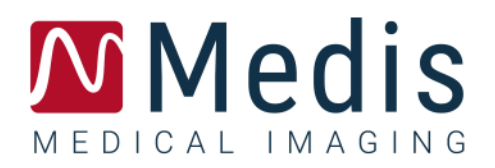

# QAngio XA 8.0

クイックスタートマニュアル

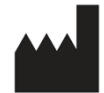

Medis Medical Imaging Systems bv Schuttersveld 9, 2316 XG Leiden, the Netherlands

[http://www.medisimaging.com](http://www.medisimaging.com/)

MedisのWebサイトで、製品を選択し、該当する製品グループを選択します。 ユーザードキュメントはそのページにあります。

ユーザーマニュアルにアクセスするには、PDFリーダーが必要です。PDFリー ダーがインストールされていない場合は、無料のAdobeリーダーをダウンロ ードできます。Adobe Webサイト<https://get.adobe.com/reader/>にアクセス し、"Adobe Readerのダウンロード"をクリックしてPDFリーダーをダウンロ ードします

**Medis Medical Imaging Systems bv** Schuttersveld 9, 2316 XG Leiden P.O. Box 384, 2300 AJ Leiden, The Netherlands **P** +31 71 522 32 44 **F** +31 71 521 56 17 **E** support@medisimaging.com

**Medis Medical Imaging Systems, Inc.** 9360 Falls of Neuse Road, Suite 103 Raleigh, NC 27615-2484, USA **P** +01 (919) 278 7888 **F** +01 (919) 847 8817 **E** support@medisimaging.com

# 法的通知

# 著作権

© 1997-2021 Medis Medical Imaging Systems bv. All rights reserved.

このマニュアルは著作権で保護されており、世界的な著作権法および条約の規定によって保護されて います。Medis Medical Imaging Systems bv による書面での事前許可なしに、このマニュアルのいか なる部分も、いかなる目的のためにも、いかなる形式または手段によって、複製、修正、公開、また は配布することはできません。複製が、営利または商業的利益のために作成または配布されない限 り、このドキュメント全体の変更を加えていない複製を自由に印刷することが許可されます。

# 商標についての確認事項

QAngioはMedis Associated bvの登録商標です。DICOMは、医療情報デジタル通信に関連する規格出版 物に関する、National Electrical Manufacturers Associationの登録商標です。Microsoftおよび Windowsは、米国Microsoft Corporationの米国及び他国における登録商標です。このドキュメントに 記載されているその他すべてのブランド、製品、および会社名は、それぞれの所有者の登録商標で す。

# 法規制情報

# 使用目的

QAngio XA は、心腔および血管の X 線血管造影画像の計算を実行するために使用することを目的とし たソフトウェアです。この計算は、ソフトウェアを操作する臨床医または訓練を受けた医療技術者に よって手動で描画された、またはソフトウェアによって自動検出された後、レビューおよび手動編集 のために提示された輪郭に基づいています。QAngio XA はキャリパー測定の実行にも使用することを 目的としています。得られた結果は画像の上に表示され、レポートで提供されます。

QAngio XA で得られた解析結果は、心臓専門医および放射線専門医による使用を目的としています。

- 心臓と血管に関する臨床決定をサポート
- 心臓や血管の状態に適用される介入や薬物療法の評価をサポート

### 適用

QAngio XA は、心臓血管疾患のある患者で使用するため、また心腔および血管の X 線血管造影画像の 計算をサポートするために、検証済みで再現可能な定量結果が必要となる臨床環境での使用が示され ています。

QAngio XA により提供される定量結果が、患者の X 線画像の臨床現場で使用される場合、それらは患 者の診断または行った治療評価を行うための臨床的意思決定をサポートするために使用できます。こ の場合、結果は臨床診断の唯一の反駁できない根拠と見なされるべきではなく、責任ある臨床医によ る使用のみを目的としています。

#### 警告

● QAngio XA は循環器内科医または心臓診断解析を行う資格のある訓練を受けた技師が使用する必 要があります。解析結果が診断に使用される場合、結果は有資格医療専門家によって解釈されなけれ ばなりません。臨床現場では QAngio XA「適用」のセクションに示されている目的以外で使用しない でください。

**● 信頼性の高い解析結果を得るには、臨床環境で QAngio XA を使用する前に、ユーザーは選択した** 操作言語に十分な熟練度があり、このマニュアルを読み、ソフトウェアに精通している必要がありま す。

**● 血管造影法と心室容積モデリング機能を備えた QAngio XA は、左心室が拡大した場合、拡張末期** の右心室容積を大きく過大評価する可能性があります。

QAngio XA は、造影剤の充填が悪い場合、広範囲の小柱を備えた大きな右心室容積を過小評価す ることがあります。

#### モニターのアスペクト比と解像度に関する注意

解像度をモニターの物理的アスペクト比とは異なるアスペクト比に設定すると、表示される対象 物やキャリパーの形状がわずかに歪む場合があります。この歪みは、測定や解析の精度には影響しま せん。歪みを避けるには、モニターの解像度を物理的なアスペクト比と同じアスペクト比に設定しま す。LCD モニターは通常、ネイティブ解像度で最適に動作します。Microsoft Windows では、十分な 情報がある解像度を推奨しています。

# 欧州の法規制

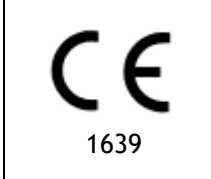

QAngio XA クラス IIa 医療機器として認定されています。これは、オランダ医療機 器法令(Besluit Medische Hulpmiddelen, Stb. 243/1995) およびヨーロッパ医療機 器指令 93/42 / EEC の要件に準拠しています。

### 北米の法規制

QAngio XA は、食品医薬品化粧品法の 510 (k) 項の規定に基づき、FDA (食品医薬品局)によって米 国市場向けに認可されています。

#### 注意

連邦法により、このデバイスは医師による、または医師の指示に則る販売に制限されています。

QAngio XA は、カナダ医療機器規制の要件に準拠し、クラス II 医療機器として認可されています。

# アジア太平洋の法規制

QAngio XA は、オーストラリア治療品局の要件に準拠しており、クラス IIa 医療機器として認可され ています。

QAngio XA は、日本の医薬品医療機器法の要件に準拠しており、クラス II 医療機器として認可されて います。

QAngio XA は、韓国の医療機器法の要件に準拠しており、クラス II の医療機器として認可されていま す。

# 使用される規則

このマニュアルでは、マウスとキーボードの操作を示し、ユーザーインターフェイスの要素を参照す る、次の規則が使用されています。

# マウス

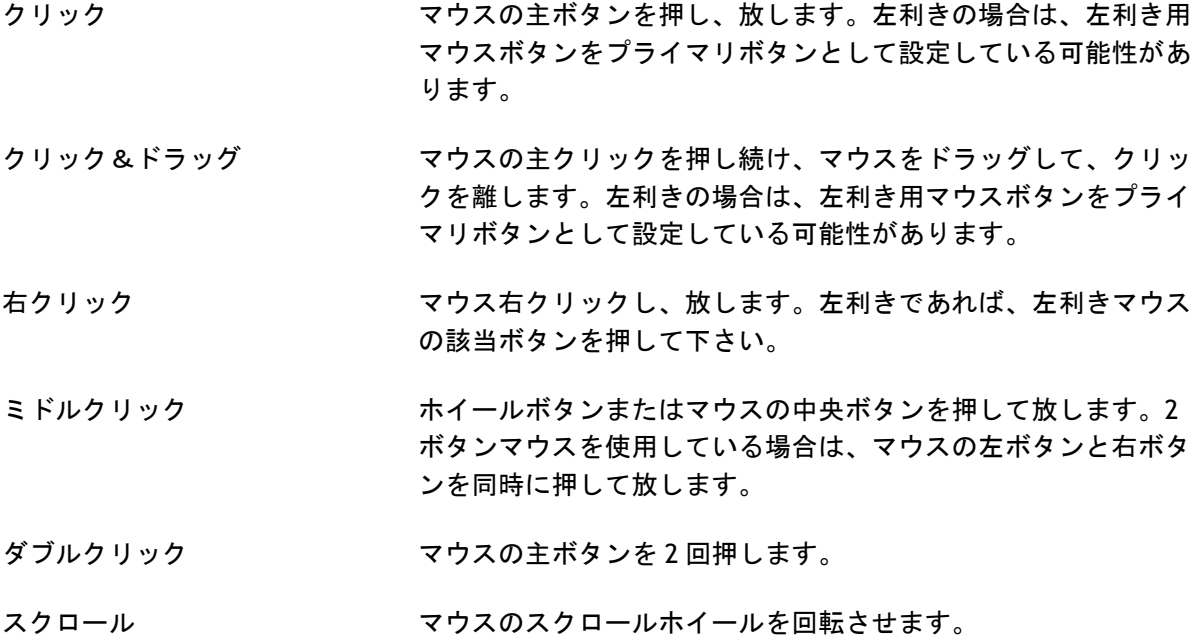

# キーボード

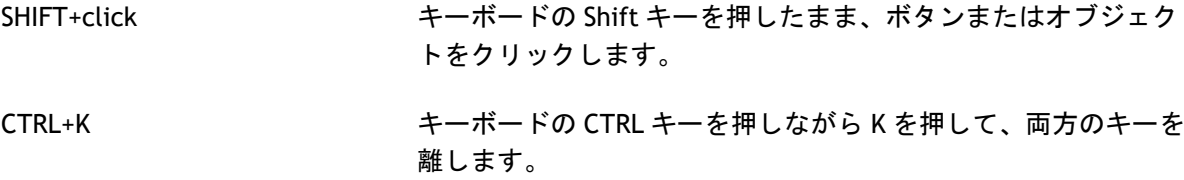

# 表記規則

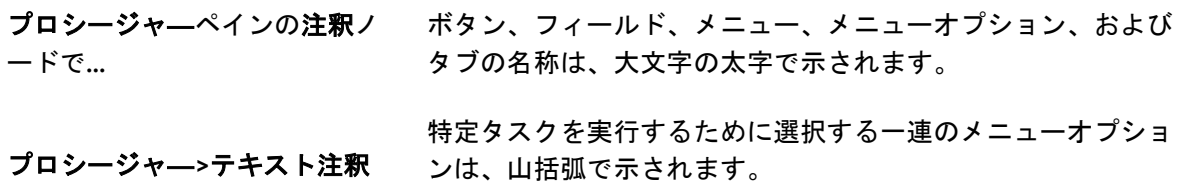

ラベル**:**大動脈基部

入力したテキストや注釈ラベルなどの画面に表示されるテキス トは、Courier New で表示されます。

# 使用される記号

- $\mathbb{Q}$ ヒント:役立つ情報または代替の作業方法を提供します。
- $\bigcirc$ 注記:追加情報が表示されます。
- $\sqrt{2}$ 注意:タスクを実行するときは注意してください。
- $\left( \begin{array}{c} 1 \end{array} \right)$ 警告:画像の表示や解析で潜在的に危険な状況が発生すると警告が表示され、誤っ た結果が生じる可能性があります。回避するには、指示に従うことをお勧めしま す。

# 目次

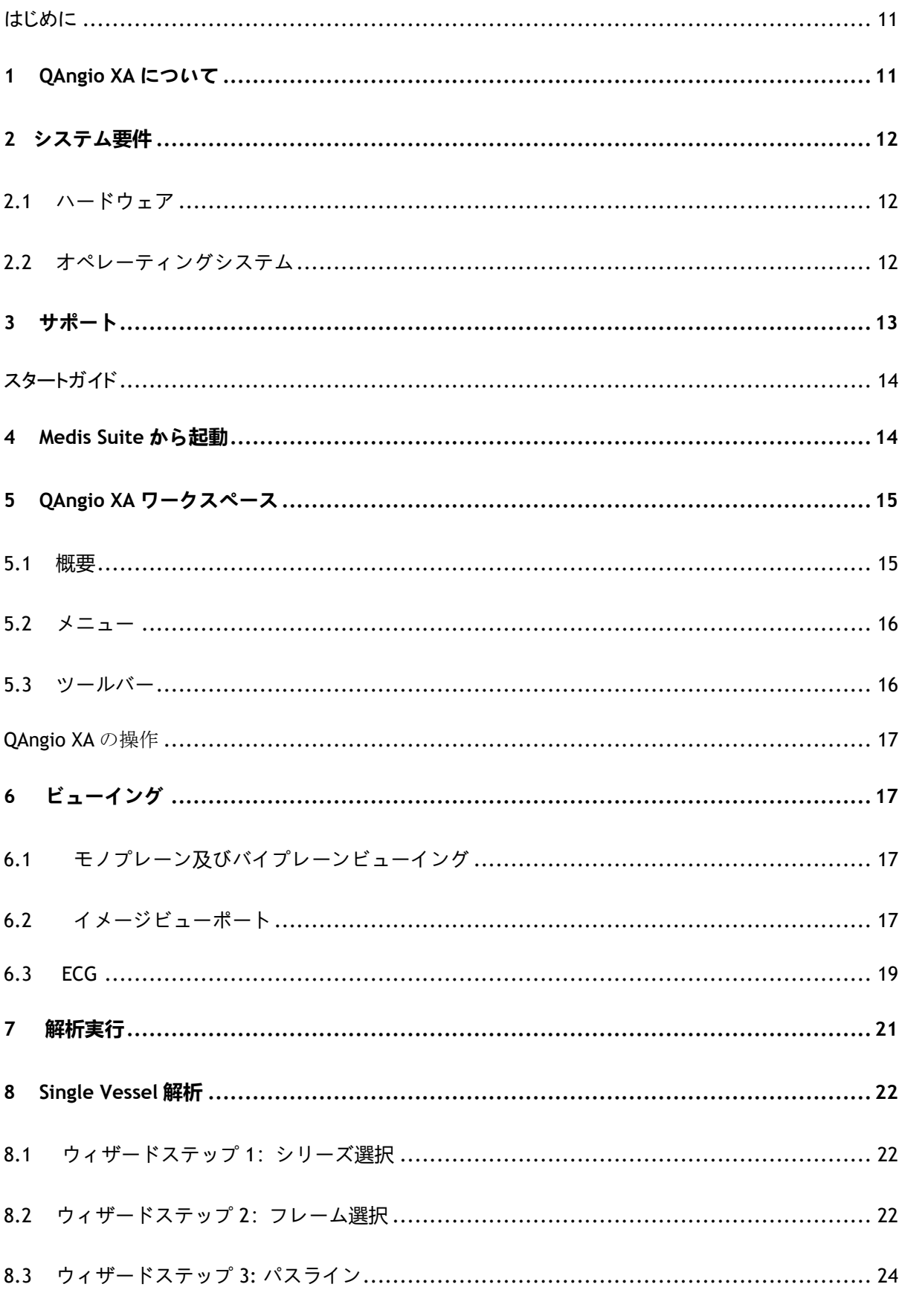

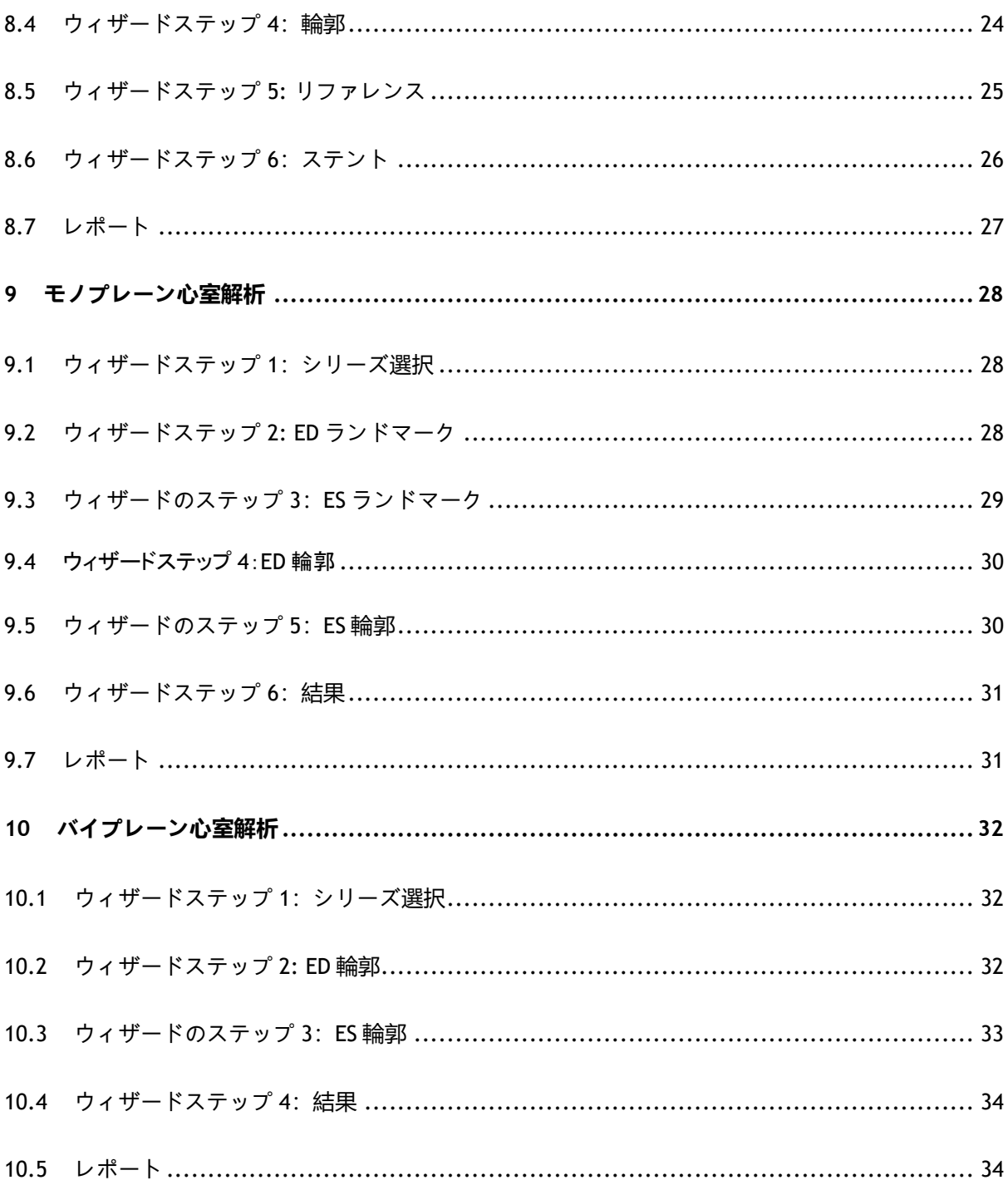

はじめに

# <span id="page-10-1"></span><span id="page-10-0"></span>**1 QAngio XA について**

QAngio XA は、X 線血管造影での心臓血管と心室の定量化のための Medis ソリューションです。

このソフトウェアソリューションは、循環器内科医や放射線科医が X 線血管造影画像を評価できるよ うにする定量的結果を提供し、新しい治療法の評価のための基盤を提供します。

# <span id="page-11-0"></span>**2 システム要件**

## <span id="page-11-1"></span>**2.1 ハードウェア**

**QAngio XA:**

- Intelまたは互換性のあるクアッドコアプロセッサ
- 4GB RAM
- ハードディスク空き容量250 GB (画像をローカルに保存する場合は、十分なディスク容量があることを確認してください)
- 3ボタンマウス、スクロールホイール推奨
- CD-ROMからソフトウェアをインストールするためのCD-ROMプレーヤー
- 1920x1080ピクセルの最小解像度をサポートするワイドスクリーンモニター
- OpenGLをサポートし、512 MBのメモリを搭載したビデオカード
- ネットワーク経由で画像にアクセス、送受信するため、少なくとも100MBit/sのネットワーク インターフェースカード

#### **Sentinel**ライセンスサーバー**:**

- 最小速度550 MHzのIntelまたは互換プロセッサー
- 128MBのRAM
- 1GBの空き容量のあるハードディスク
- ネットワークインターフェースカード

#### 注記:

- すべてのハードウェアがオペレーティングシステムに準拠している必要があります
- ライセンスサーバーには、固定IPアドレスまたはDNSサーバーで取得済みIPアドレスを持つ PCを強くお勧めします

# <span id="page-11-2"></span>**2.2 オペレーティングシステム**

**QAngio XA:**

- Microsoft Windows 10, 64 bit
- Microsoft Windows Server 2012 R2, 64 bit
- Microsoft Windows Server 2016, 64-bit
- Microsoft Windows Server 2019, 64-bit

#### **Sentinel**ライセンスサーバー**:**

- Microsoft Windows 10, 32 または 64 bit
- Microsoft Windows Server 2012 R2, 64-bit
- Microsoft Windows Server 2016, 64-bit
- <span id="page-11-3"></span>• Microsoft Windows Server 2019, 64-bit

# **3 サポート**

Medis は、品質の高い製品とサービスの提供をお約束します。ソフトウェアについて質問がある場 合、またはソフトウェアまたはドキュメントの改善について提案したい場合は、Medis ヘルプデスク にお問い合わせください。

Medis ヘルプデスクに電子メールで連絡する場合は、件名フィールドにソフトウェアの名前とバージ ョン番号を記載してください。ソフトウェアのバージョン番号を調べるには、Medis Suite のメイン **ツールバーから キッヘルプ>バージョン情報を選択します。** 

#### 北南米

Medis Medical Imaging Systems, Inc. E-mail: support@medisimaging.com TEL: +1 919 278 7888 (平日 9.00-17.00 EST)

#### ヨーロッパ、アフリカ、アジア、オーストラリア

Medis Medical Imaging Systems bv E-mail: support@medisimaging.com TEL: +31 71 522 32 44 (平日 9.00-17.00 CET)

# スタートガイド

# <span id="page-13-1"></span><span id="page-13-0"></span>**4 Medis Suite から起動**

よりよい画像処理ワークフロー提供のため、QAngio XA は Medis Suite からさまざまな解析モードで 起動します。各モードは、専用の機能とビューポートレイアウトを備えたさまざまな画像解析機能を 提供します。

QAngio XA の以下の起動モードが Medis Suite で使用できます。

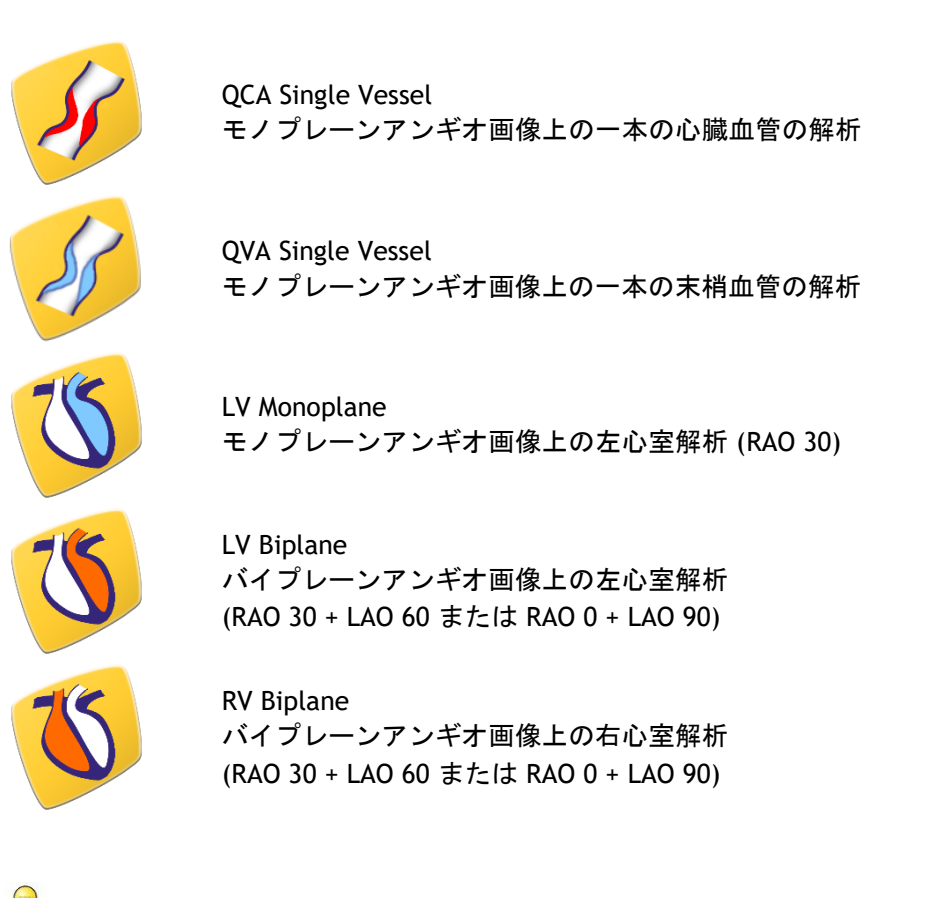

- $\mathcal{Q}$ 各種解析を利用できるかどうかは、ライセンスによって異なります。QAngio XA 解析モジュ ールの 1 つ以上のライセンスを購入する場合は、Medis にお問い合わせください。
	- Qangio XA 起動の前または後に患者の画像を読み込むことができます。どちらの場合も、画 像は自動的に QAngio XA に読み込まれます。

QAngio XA アプリを起動して画像を読み込む方法の詳細については、Medis Suite ユーザーマニュアル をご覧ください。

 $\bigcirc$ 

# <span id="page-14-0"></span>**5 QAngio XA ワークスペース**

### <span id="page-14-1"></span>**5.1 概要**

QAngio XA のメインワークスペースウィンドウは、ツールバー、ワークスペースペイン、およびイメ ージビューポートを備えた中央ウィンドウ領域で構成されています。ワークスペースウィンドウのレ イアウトは、QAngio XA の起動モードによって異なります。これは、解析の入力として使用される収 集タイプ(モノプレーンまたはバイプレーン)、および選択された解析モジュールによって異なりま す。

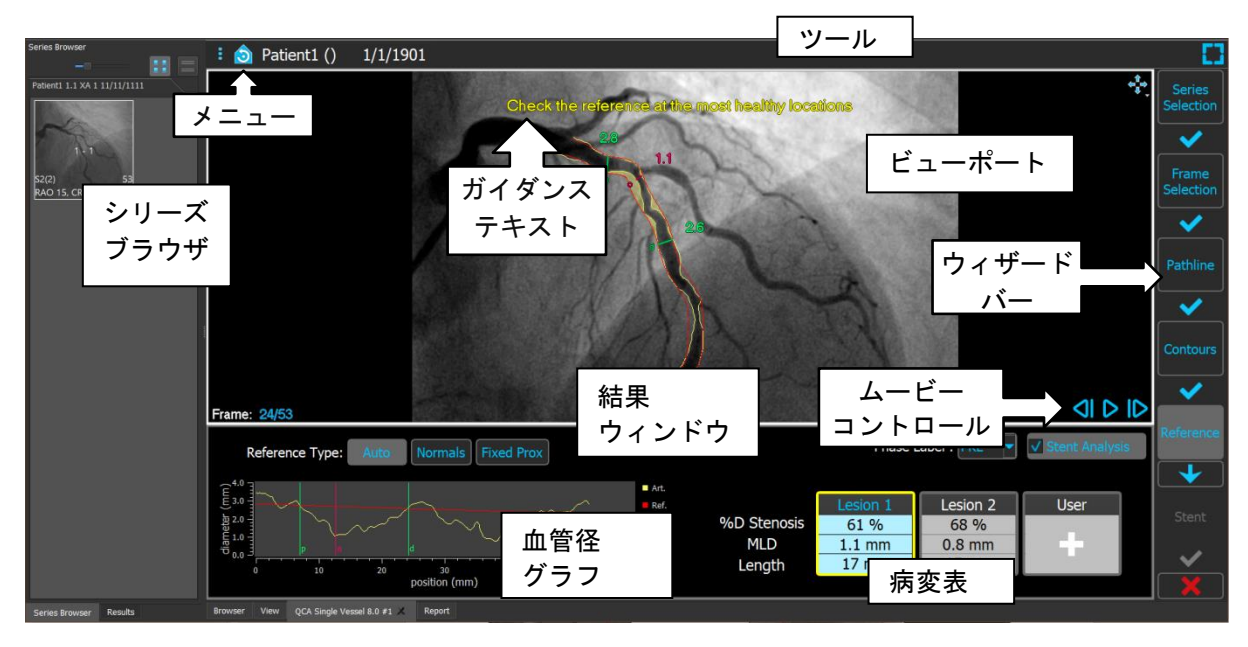

このスクリーンショットでは、QCA 単一容器解析のレイアウトを確認できます。

このスクリーンショットでは、左心室バイプレーン解析のレイアウトを確認できます。

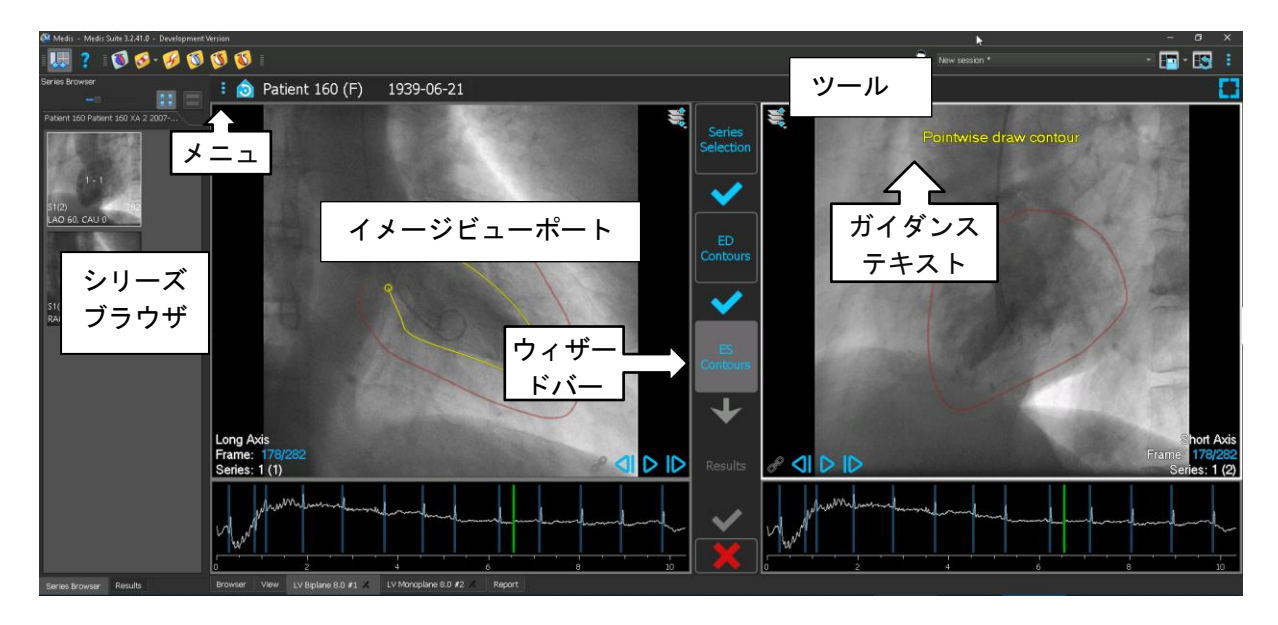

# <span id="page-15-0"></span>**5.2 メニュー**

メニューには、アプリケーション機能をアクティブにするコマンドが含まれています。

#### メニューを表示するには**:**

• QAngio XA アプリのツールバーのメニューアイコン ミックリックします。

### <span id="page-15-1"></span>**5.3 ツールバー**

以下の画像は、QAngio XA で利用可能なツールバーを示しています。

Review mode Click to edit analysis  $\bullet$  Patient 120 (F) 9/9/1919

ツールバーには、メニューを表示するためのボタン、患者の氏名と生年月日、およびオプション情報 やボタンが含まれています。

<span id="page-16-0"></span>QAngio XA の操作

# <span id="page-16-1"></span>**6 ビューイング**

# <span id="page-16-2"></span>**6.1 モノプレーン及びバイプレーンビューイング**

QAngio XA さまざまな解析モードで開始できます。**QCA Single Vessel** 解析と **LV** モノプレーン解析 は、1 シリーズのモノプレーン画像で行われるため、ビューポートが 1 つになります。**LV** および **RV** バイプレーン解析にはバイプレーンの画像(または2シリーズのモノプレーン画像)が必要であるた め、2 つのビューポートが表示されます。

### <span id="page-16-3"></span>**6.2 イメージビューポート**

### **6.2.1 バイプレーンビューイング**

#### ビューポート上の画像を最大化するには**:**

• 画像をダブルクリック

画像が最大化し、ビューポート全体に拡大します。

元のビューポートレイアウトに戻すには、画像をもう一度ダブルクリックします。

### **6.2.2 マウスモード**

マウスの左クリック動作は、マウスモード(シネ、ズーム、パン、またはウィンドウの幅とレベル) によって異なります。アクティブなマウスモードは、イメージビューポートの上隅にあるマウスモー ドアイコンに表示されます。

#### マウスモードを切り替えるには**:**

• マウスモードアイコンを選択して、次のマウスモードをアクティブにします。

# **6.2.3 フレーム選択**

いくつかの方法で、画像のフレームを前後に移動できます。フレーム間の移動は、同期がアクティブ でない場合は選択したビューポートにのみ適用されます。アクティブなフレーム番号は、ビューポー トの下部に表示されます。

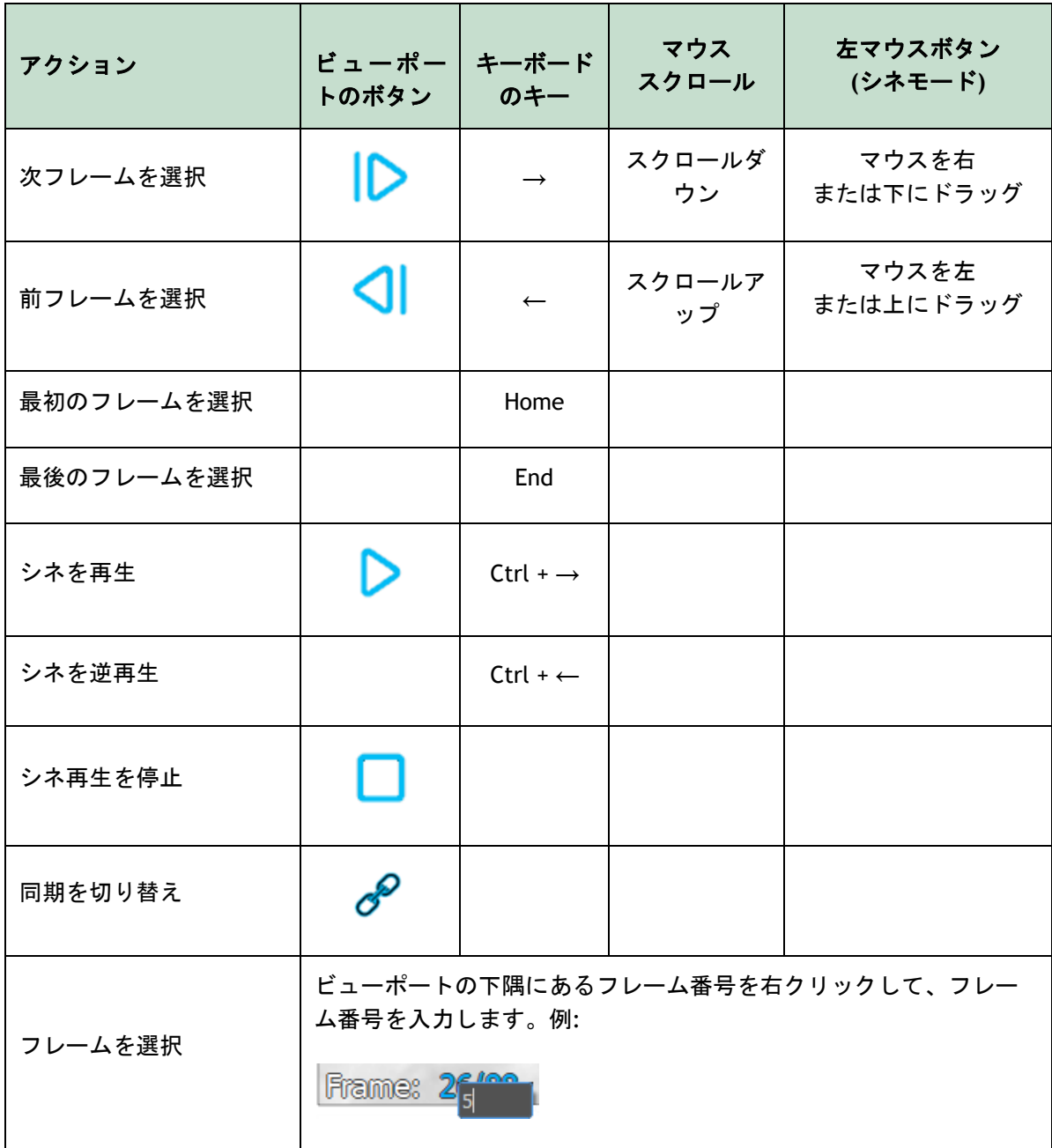

# **6.2.4 対応するバイプレーン画像の同期**

フレーム同期は、両ビューポートで画像を同時にナビゲートするのに役立ちます。これはバイプレー ンの取得でのみ使用できます。

同期すると、 アイコンがビューポートの下部に表示されます。両方のビューポートには常に同じ フレーム番号の画像が表示されます。

同期されていない場合、△クアイコンがビューポートの下部に表示されるか、まったく表示されませ ん。1 つのビューポートでフレーム選択を変更しても、他のビューポートには影響しません。

LV バイプレーンモードと RV バイプレーンモードでは、同期のオンオフを切り替えることはできませ ん。バイプレーン画像の場合は常にオンになり、モノプレーン画像の場合は常にオフになります。

#### **6.2.5** 画像表示の反転

画像の白黒を反転するには:

• ビューポートのコンテキストメニューから「反転」を選択し、画像の白黒を切り替える。

#### **6.2.6** 初期のビュー状態

ズーム、パン、ウィンドウ幅とレベルの設定を初期の状態にリセットするには:

• ツールバー上で <mark>③ </mark>のアイコンをクリックし、ズーム、パン、ウィンドウ幅とレベル、画像の白黒反転 をリセットする。

### <span id="page-18-0"></span>**6.3 ED** フェーズ検出と **ED** フレーム選択

QCA Single Vessel ウィザードのフレーム選択ステップ、LV モノプレーンウィザードのランドマーク と輪郭ステップ、および LV と RV バイプレーンウィザードの輪郭ステップでは、フレーム選択コン トロールが画像の下に表示されます。X 軸は秒単位の時間です。黄緑色の垂直バーは画像ビューポー ト上で選択中のフレームを示しています。ECG データが画像データに含まれている場合、ECG 波形が フレーム選択コントロール上に表示されます。

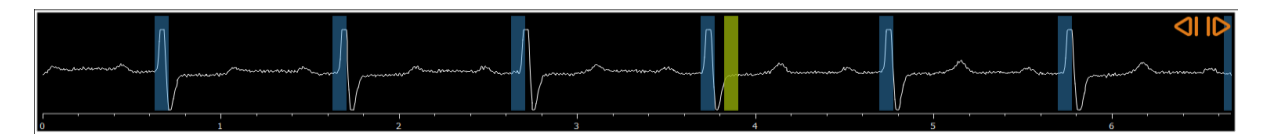

青いバーは、自動的に検出された ED フェーズに対応するフレームを示します。ECG 波形が利用可能 な場合、デフォルトで ED フェーズが自動検出されます。QCA Single Vessel 解析に限り、利用可能な ECG 波形がない場合は AI テクノロジーにより ED フェーズが検出されます。

QCA Single Vessel 解析のオプションで ED フェーズ検出の方法を設定できます。

#### **ECG** 波形を使用してフレームを選択するには**:**

• 緑の垂直バーを目的の場所にドラッグします。

または

• ECG 波形内をクリックして、垂直バーを(関連フレームを選択して)直接、目的の場所に配 置します。

または

- ● 本クリックして、前の心周期の同フェーズを選択します。
- ● をクリックして、次の心周期の同フェーズを選択します。
- $\mathbb{Q}$ **◇ | 及び | ▶ ボタンは、ES ランドマークおよび ES 輪郭ステップでは使用できません。**

# <span id="page-20-0"></span>**7 解析実行**

解析を開始するには、Medis Suite で対応する起動モードを選択します (4 章も参照)。Medis Suite で使用可能な、解析に適したすべてのアンギオ画像は、QAngio XA に自動的に読み込まれます。解析 はシリーズ選択ステップから始まり、利用可能なキャリブレーションされたアンギオ画像がサムネイ ルとして画像ビューポートの下に表示されます。

すべての解析で、ウィザードバーが表示され、解析の手順が示されます。たとえば、QCA Single Vessel 解析のウィザードバーは次のとおりです。

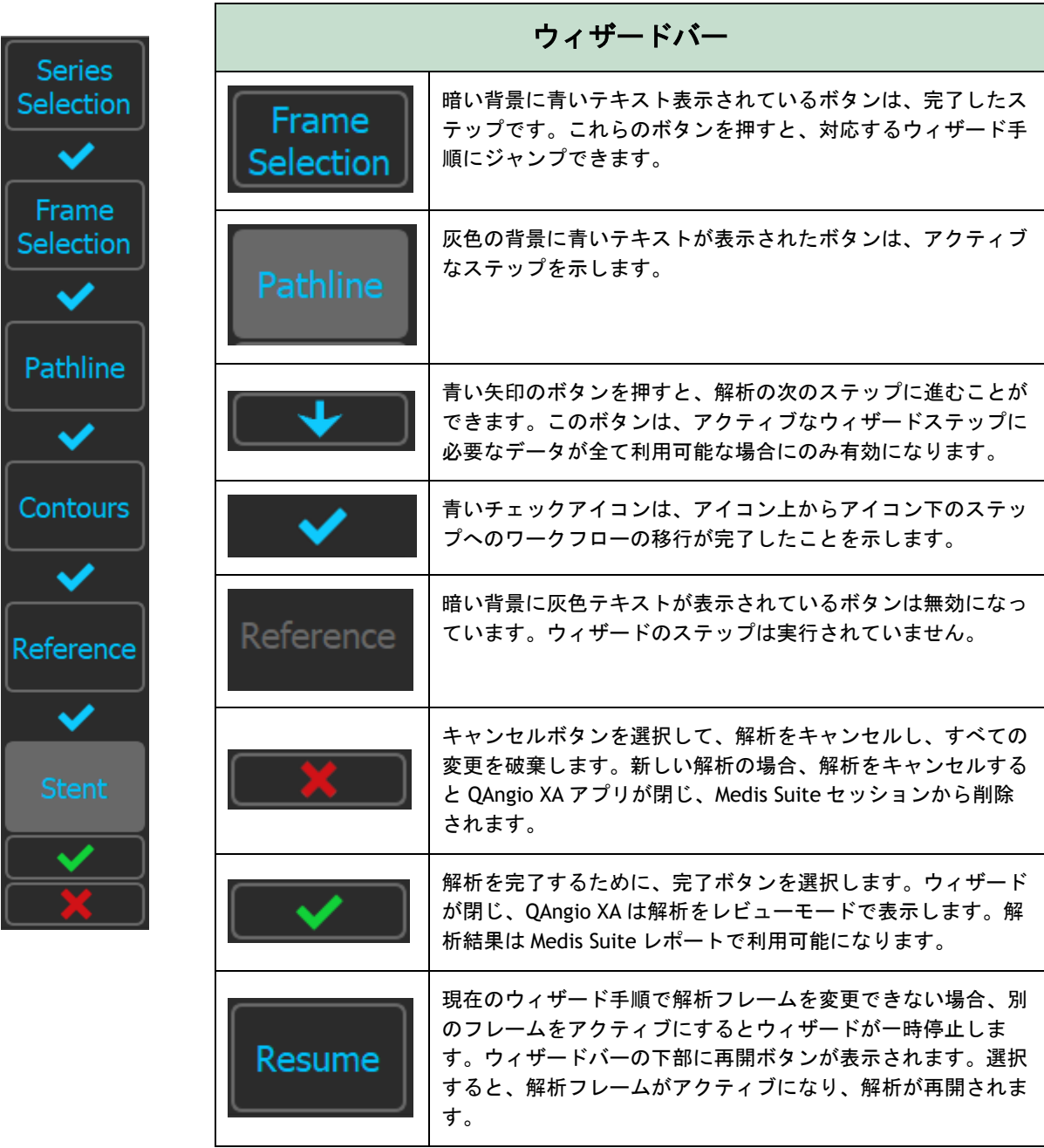

QAngio XA 解析のある Medis Suite セッションを再度読み込むと、解析内容は復元され、レビューモ ードで QAngio XA を有効化します。

# <span id="page-21-0"></span>**8 Single Vessel 解析**

### <span id="page-21-1"></span>**8.1 ウィザードステップ 1:シリーズ選択**

解析はシリーズ選択ステップから始まります。このステップの目的は、解析に適した画像を選択する ことです。

QAngio XA は、Medis Suite で手動キャリブレーションされた、またはアイソセンターキャリブレーシ ョンデータを含む正方形ピクセル(ピクセルアスペクト比 1:1)の DICOM グレースケールのアンギ オ画像のみを読み込みます。

#### 解析するシリーズを選択するには**:**

1. ビューポートの下にあるサムネイルをクリックします。

画像がビューポートに読み込まれます

を押して次のステップに進みます。

### <span id="page-21-2"></span>**8.2 ウィザードステップ 2:フレーム選択**

フレーム選択ステップでは、解析するフレームを選択します。心周期の拡張末期(ED)フェーズに ある(またはその直前にある)フレームを選択することをお勧めします。

ECG 波形が画像データで利用できる場合、各画像ビューポート下のフレーム選択コントロールに表示 されます。ED フェーズが ECG 波形またはグレースケールの画像情報から検出可能な場合、自動的に 中央の ED フェーズが選択されます。

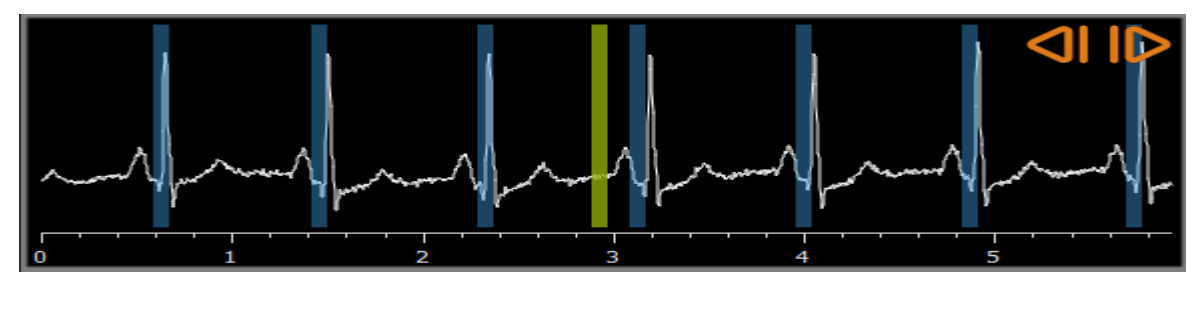

解析するフレームを選択し、 を押して次のステップに進みます。

### **8.2.1** サブトラクション

QVA Single Vessel 解析では、解析する画像上でサブトラクションを行えます。同じシリーズ上の別の画像(マ スク画像)が解析画像からサブトラクションされ、任意でピクセルシフトも加味されます。

サブトラクションを実行するには:

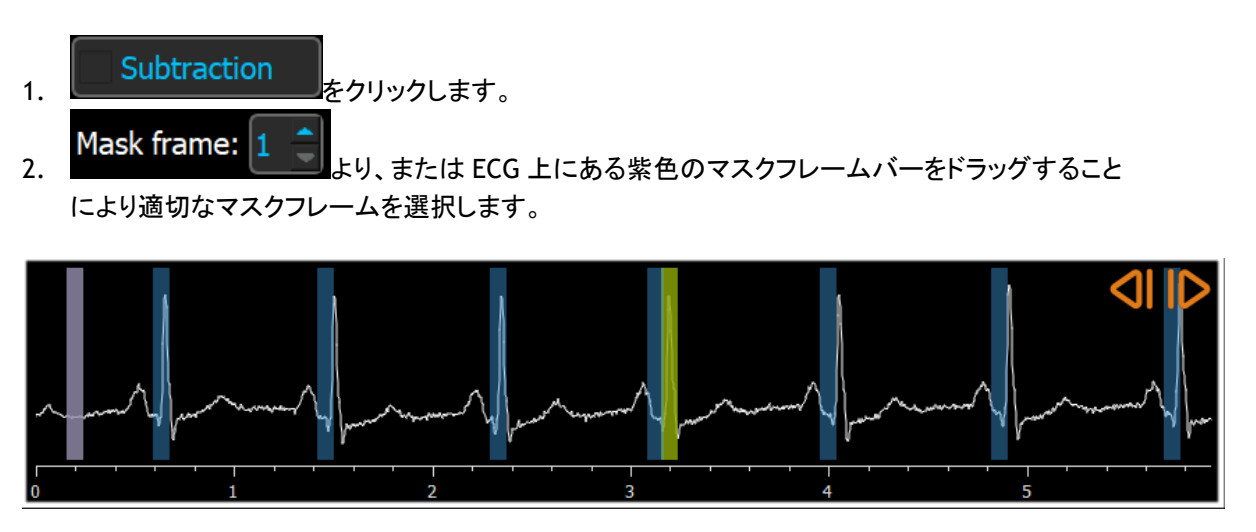

● 選択中のフレームがマスクフレームで初期のマスクフレームが解析フレームであることを確認 するため、「フレームを交換する」をクリックします。

3. 必要に応じて、次の方法でピクセルシフトを変更します。

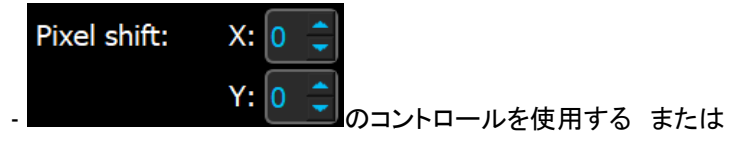

- CTRL キー + 矢印を使う または

- 画像の端(上、下、右または左)を左クリックする。画像の端でマウスコントロールを行うと矢印 が表示されます。

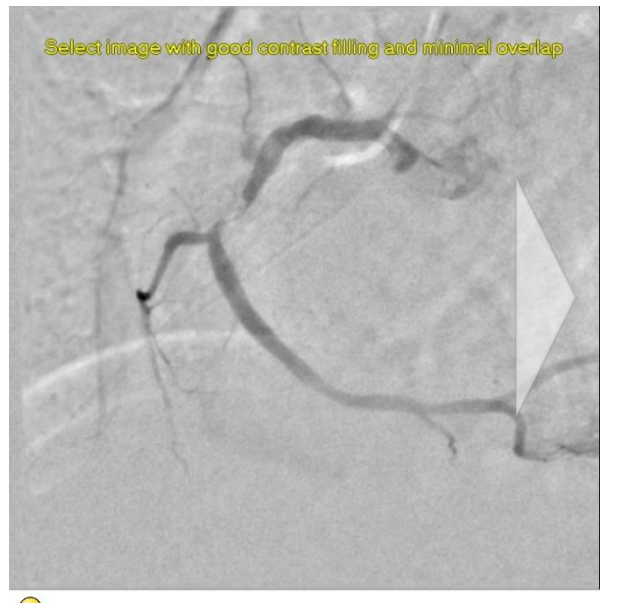

ピクセルシフトのない状態に戻るには、「ピクセルシフトをリセットする」をクリックします。

<mark>●</mark> サブトラクションをオフにするには、もう一度 <mark>→ Jubu action インセンタ</mark>をクリックします。

 $\overline{\mathsf{v}}$  Subtraction

### <span id="page-23-0"></span>**8.3 ウィザードステップ 3: パスライン**

パスラインステップでは、対象の血管セグメントにパスラインを作成します。

#### パスラインを作成するには**:**

- 1. ビューポートをクリックして、血管セグメントの近位点を指定します。
- 2. ビューポートをクリックして、血管セグメントの遠位点を指定します。

QAngio XA はパスラインと輪郭を自動的に検出します。

3. 必要に応じて、血管セグメントの近位点または遠位点をドラッグして、位置を修正します。

#### パスラインを編集するには**:**

- パスライン上の点をクリックして、正しい位置にドラッグします。 パスラインのサポートポイントが作成され、パスラインと輪郭が再検出されます。
- 必要に応じて、サポートポイントを追加するか、既存のサポートポイントをより適切な場所 にドラッグします。

#### パスラインサポートポイントを削除するには**:**

- サポートポイントを右クリックして削除します。 近位点と遠位点の間のパスラインと輪郭が自動的に再検出されます。
- **エスレイン を押して次のステップに進みます。**

#### <span id="page-23-1"></span>**8.4 ウィザードステップ 4:輪郭**

輪郭ステップの目的は、血管の輪郭が正しいことを確認することです。自動的に検出された輪郭を確 認し、必要に応じて修正できます。最初に輪郭ステップに入ると、輪郭がよく見えるように画像がズ ームされます。

#### 輪郭を編集するには**:**

- 輪郭上の点をクリックして、正しい位置にドラッグします。 これにより、輪郭サポートポイントが作成され、対応する輪郭が再検出されます。
- 必要に応じて、サポートポイントを追加するか、より適切な場所にドラッグします。

#### 輪郭サポートポイントを削除するには**:**

- サポートポイントを右クリックします。 ポイントが削除され、対応する輪郭が再検出されます。
- を押して次のステップに進みます。

## <span id="page-24-0"></span>**8.5 ウィザードステップ 5: リファレンス**

リファレンスステップでは、正しいリファレンス血管径と病変マーカーを取得します。

QAngio XA は以下を判別して表示します。

- 血管が正常であった場合の血管の輪郭を示す、リファレンス輪郭
- 次の病変パラメータを表示する表で示された 1 つまたは複数の病変: 狭窄率、最小血管径(MLD)、および病変長

### **8.5.1** リファレンス輪郭の修正

リファレンス輪郭を修正するには、2 つの方法があります。

• 血管セグメントの 2 つの正常な部分を「ノーマル領域」として指定できます。

または

• 血管の近位部分に固定リファレンス径を、遠位部分の「ノーマル領域」と組み合わせて設定できま す。

#### ノーマル領域によりリファレンス輪郭を修正するには:

- (グラフの上にある)**Normals** ボタンをクリックして、リファレンス輪郭をノーマル領域モードにします。 画像とグラフのそれぞれに 2 つのノーマル領域が表示されます。
- 画像またはグラフ上でノーマル領域をクリックして、該当位置にドラッグします。エッジをドラッグして、 領域のサイズを変更できます。リファレンス輪郭は自動的に再計算されます。

#### 固定された近位リファレンス径によってリファレンス輪郭を修正するには**:**

- (グラフの上にある)**Fixed prox** ボタンをクリックして、リファレンス輪郭を Fixed prox リファレンスモ ードにします。マーカー(近位)とノーマル領域(遠位)が画像とグラフそれぞれに表示されます。
- 次の方法で、画像またはグラフのノーマル領域を調整します。
	- 領域を目的位置にドラッグする、および/または
	- エッジをドラッグして領域サイズを変更します。
	- リファレンス輪郭は自動的に再計算されます。

### **8.5.2 病変マーカーの修正**

一血管のセグメント内に複数の病変を検出できます。自動検出される病変の最大数はオプションで設 定できます。

#### 病変マーカーを修正するには**:**

• 必要に応じて、病変表をクリックして目的の病変を選択します。

- 狭窄 (O) マーカーをクリックして、該当の位置にドラッグします。
- 近位(P)および遠位(D)マーカーをクリックして、該当の位置にドラッグします。

#### 病変マーカーを自動的に検出された位置にリセットするには**:**

• 病変表のコンテキストメニューから病変のリセットを選択します。

#### 全ての病変マーカーを自動的に検出された位置にリセットするには**:**

• 病変テーブルのコンテキストメニューから全ての病変をリセットを選択します。

#### **8.5.3 病変の削除と追加**

#### 病変を削除するには**:**

• 病変表のコンテキストメニューから病変の削除を選択します。

#### ユーザー定義(カスタム)病変を作成するには**:**

- ユーザー (+)と表示のある病変表をクリックします
- 狭窄マーカー(O)を必要な位置にドラッグします
- 必要に応じて、近位(P)および遠位(D)マーカーを修正します。

#### **8.5.4 解析結果を受け入れる、またはステント解析を続行**

ステントなしの Single Vessel 解析では、これがウィザードの最終ステップになります。 を押してウィザードを終了します。解析結果は Medis Suite レポートで利用できるようになり、Medis Suite セッションが保存されると保存され、QAngio XA は解析のレビュー状態に入ります。

ステント解析も実行する場合は、 Stent Analysis Applie ます。これにより、ウィザードバーにス テント解析ワークフローステップが追加されます。解析を閉じる前に、ステント解析ステップを完了 する必要があります。

もう一度 <mark>Wilstent Analysis</mark><br>もう一度 レイン インステント解析ワークフローステップがウィザードバーから削 除されます。

を押して次のステップに進みます。

# <span id="page-25-0"></span>**8.6 ウィザードステップ 6:ステント**

ステントステップでは、解析にステントパラメータを追加します。

QAngio XA 8.0 クイックスタートマニュアル 26

QAngio XA ステントマーカーは血管セグメントの近位端と遠位端に自動的に配置されます。手動で正 しい場所にマーカーを動かす必要があります。

#### ステントマーカーを配置する、または場所を修正するには**:**

- ステントマーカー(S)をクリックして、該当の位置にドラッグします。
- ステントのエッジ領域をクリックして該当の位置までドラッグします。

解析ウィザードのステントステップが完了したら、 → を押してウィザードを終了します。 解析結果は Medis Suite レポートで利用できるようになり、Medis Suite セッションが保存されると保 存され、QAngio XA は解析のレビュー状態に入ります。

# <span id="page-26-0"></span>**8.7 レポート**

Medis Suite のレポートは、解析が完了するとすぐに Single Vessel 解析セクションが追加されます。 解析の編集中、セクションはレポートから削除され、完了後に再度追加されます。

レポート機能の詳細については、Medis Suite のユーザーマニュアルを参照してください。

# <span id="page-27-0"></span>**9 モノプレーン心室解析**

QAngio XA はモノプレーン画像による左心室解析をサポートします。

### <span id="page-27-1"></span>**9.1 ウィザードステップ 1:シリーズ選択**

解析はシリーズ選択ステップから始まります。このステップの目的は、解析に適した画像を選択する ことです。

QAngio XA は Medis Suite で手動キャリブレーションされるか、アイソセンターキャリブレーション データを含み、RAO 30 (±10)で取得される正方形ピクセル(ピクセルアスペクト比 1:1)の DICOM グレースケールのアンギオ画像のみを読み込みます。

#### 解析するシリーズを選択するには**:**

2. ビューポートの下にあるサムネイルをクリックします。

画像がビューポートに読み込まれます

**エスレメント**を押して次のステップに進みます。

# <span id="page-27-2"></span>**9.2 ウィザードステップ 2: ED ランドマーク**

ED ランドマークステップの目的は、拡張末期フレームを選択し、自動輪郭検出用のランドマークを 設定することです。

#### **9.2.1 手動輪郭**

ランドマークステップをスキップして、手動で輪郭を描くことができます。ED ランドマークステッ プで マン 本体すだけで、ウィザードは自動的に ED 輪郭ステップに進みます。

### **9.2.2 ECG を使用した ED フレームの選択**

ECG 信号が画像データで利用できる場合、各画像ビューポート下のフレーム選択コントロールに表示 されます。ED フェーズが検出された場合、中央の ED フェーズが自動的に選択されます。

#### **9.2.3 ランドマークの設定**

拡張終期フレームを選択したら、画像をクリックして、2 つの弁のランドマークポイントと心尖部を 配置します。

#### 拡張末期フレームを変更するには

- 画像ビューポートのコンテキストメニューで、ランドマークの削除を選択します。
- 解析する拡張末期フレームに移動し、
- 新しいランドマークを設置します。

を押して次のステップに進みます。

# <span id="page-28-0"></span>**9.3 ウィザードのステップ 3:ES ランドマーク**

ES ランドマークステップでは、収縮末期フレームを選択し、自動輪郭検出のランドマークを設定し ます。ED ランドマークが設定されている場合、ES ランドマークも自動輪郭を生成するように設定す る必要があります。

### **9.3.1 ES フレーム選択**

ECG 信号が画像データで利用可能な場合、ED ランドマークステップと同様に、画像ビューポート下 のフレーム選択コントロールに表示されます。次または前の心周期に移動するためのボタンはありま せん。

ED フレームと同じ心周期の ES フレームを選択することをお勧めします。ED フレームが自動的に検 出され、ES ランドマークステップでこの心周期外フレームが選択された場合、画像に警告テキスト が表示されます。

ED フレームと同じフレームを ES フレームとして選択することはできません。

#### **9.3.2 ランドマークの設定**

収縮末期フレームが選択されたら、画像をクリックして、2 つの弁のランドマークポイントと心尖部 を配置します。

#### 収縮末期フレームを変更するには

- 画像ビューポートのコンテキストメニューで、ランドマークの削除を選択します。
- 目的の収縮末期フレームに移動し、
- 新しいランドマークを設置します。

**エーマレニーを押して次のステップに進みます。** 

# <span id="page-29-0"></span>**9.4** ウィザードステップ **4**:**ED** 輪郭

ED 輪郭ステップの目的は、ED 輪郭を描画または修正することです。ED および ES ランドマークが ED および ES ランドマークのステップで設定されている場合、自動輪郭がこのステップで計算されて表 示されます。

#### **9.4.1 手動輪郭**

ED および ES ランドマークが設定されていない場合は、ED フレームを選択し(9.2.2 を参照)、輪郭 を点で描画します。画像の複数箇所をクリックし、最後の点をダブルクリックして確定します。クリ ックした場所を通る滑らかな輪郭が生成されます。

#### **9.4.2 輪郭の編集**

自動生成または手動で作成された輪郭は、次の方法で修正できます。

• 既存の輪郭の近くで、変更された輪郭をクリックしてドラッグします。変更はオリジナルの 輪郭と組み合わされます。

または

• 輪郭を右クリックし、ゴムバンドツール を使用してドラッグします。

輪郭が正しい場合、 → → を押して次のステップに進みます。

## <span id="page-29-1"></span>**9.5 ウィザードのステップ 5:ES 輪郭**

ES 輪郭ステップの目的は、ES 輪郭を描画または修正することです。ED および ES ランドマークが ED および ES ランドマークのステップで設定されている場合、自動輪郭がこのステップで計算されて表 示されます。

#### **9.5.1 手動輪郭**

ED および ES ランドマークが設定されていない場合は、ES フレームを選択し(9.3.1 を参照)、輪郭 を点で描画します。画像の複数箇所をクリックし、最後の点をダブルクリックして確定します。クリ ックした場所を通る滑らかな輪郭が生成されます。

#### **9.5.2 輪郭の編集**

自動生成または手動で作成された輪郭は、次の方法で修正できます。

• 既存の輪郭の近くで、変更された輪郭をクリックしてドラッグします。変更はオリジナルと 組み合わされます。

または

• 輪郭を右クリックし、ゴムバンドツール 、<br>• 輪郭を右クリックし、ゴムバンドツール → を使用してドラッグします。

輪郭が正しい場合、 マママ マクロ を押して次のステップに進みます。

# <span id="page-30-0"></span>**9.6 ウィザードステップ 6:結果**

結果ステップの目的は、計算結果を表示し、追加の患者データを入力することです。計算された駆出 率、ED 容積、ES 容積が画像の右側に表示されます。追加の患者データを結果とともに表の下に入力 できます。

#### インデックス付き値を計算するには**:**

- 患者の身長を入力し Enter キーを押します。
- 患者の体重を入力し Enter キーを押します。

#### 心拍出量を計算するには**:**

• 心拍数を入力して Enter キーを押します

#### 画像上の **Centerline** 情報を非表示にするには:

• 画像のコンテキストメニューから Centerline グラフィックを非表示を選択します。

■ ◆ ◆ ■を押してウィザードを終了します。解析結果は Medis Suite レポートで利用できるように なり、Medis Suite セッションが保存されると保存され、QAngio XA は解析のレビュー状態に入りま す。

# <span id="page-30-1"></span>**9.7 レポート**

Medis Suite のレポートは、解析が完了するとすぐに、心室解析セクションが追加されます。レポー ト機能の詳細については、Medis Suite のユーザーマニュアルを参照してください。

解析の編集中、セクションはレポートから削除され、完了後に再度追加されます。

# <span id="page-31-0"></span>**10 バイプレーン心室解析**

QAngio XA バイプレーン画像(または 2 つのモノプレーン画像)での左心室と右心室の解析をサポー トします。

### <span id="page-31-1"></span>**10.1 ウィザードステップ 1:シリーズ選択**

解析はシリーズ選択ステップから始まります。このステップの目的は、解析に適した画像を選択する ことです。

バイプレーン解析は、キャリブレーションされた画像に対してのみ実行できます。また、解析のため に次の角度で撮影されている必要があります。

- RAO 30, LAO 60 (±10)
- $RAO 0$ , LAO 90 ( $\pm$ 10)

#### 解析する **2** つのシリーズを選択するには**:**

- 左側のビューポートの下にあるサムネイルをクリックします。
	- 画像が左側のビューポートに読み込まれます。
	- 一致する画像のサムネイルが右側のビューポートの下に表示されます。
- 右側のビューポートの下のサムネイルをクリックします(すでにロードされている場合 は不要です)
	- 画像は右のビューポートに読み込まれます

を押して次のステップに進みます。

# <span id="page-31-2"></span>**10.2 ウィザードステップ 2: ED 輪郭**

ED 輪郭ステップの目的は、拡張末期フレームを選択し、長軸画像と短軸画像の両方に ED 輪郭を描く ことです。

### **10.2.1 ECG を使用した ED フレームの選択**

ECG 信号が画像データで利用できる場合、各画像ビューポート下のフレーム選択コントロールに表示 されます。ED フェーズが検出された場合、中央の ED フェーズが自動的に選択されます。

### **10.2.2 輪郭を描く**

拡張末期フレームが選択されたら、長軸と短軸の両画像で輪郭を点で描画します。画像上の複数の場 所をクリックし、最後の点でダブルクリックして確定します。クリックした場所を通る滑らかな輪郭 が生成されます。

### **10.2.3 輪郭の編集**

輪郭は次の方法で修正できます:

• 既存の輪郭の近くで、変更された輪郭をクリックしてドラッグします。変更はオリジナルと 組み合わされます。

または

• 輪郭を右クリックし、ゴムバンドツール ☆<br>• 輪郭を右クリックし、ゴムバンドツール → を使用してドラッグします。

輪郭が正しい場合、 → → を押して次のステップに進みます。

### <span id="page-32-0"></span>**10.3 ウィザードのステップ 3:ES 輪郭**

ES 輪郭ステップでは、収縮末期フレームを選択し、長軸画像と短軸画像の両方に ES 輪郭を描画しま す。

#### **10.3.1 ES フレーム選択**

ECG 信号が画像データで利用できる場合、ED 輪郭ステップと同様に、画像ビューポート下のフレー ム選択コントロールに表示されます。次または前の心周期に移動するためのボタンはありません。

ED フレームと同じ心周期の ES フレームを選択することをお勧めします。ED フレームが自動的に検 出され、ES 輪郭ステップでこの心周期外のフレームが選択された場合、画像に警告テキストが表示 されます。

ED フレームと同じフレームを ES フレームとして選択することはできません。

#### **10.3.2 輪郭を描く**

拡張末期フレームが選択されたら、長軸と短軸の両画像で輪郭を点で描画します。画像上の複数の場 所をクリックし、最後の点でダブルクリックして確定します。クリックした場所を通る滑らかな輪郭 が生成されます。

#### **10.3.3 輪郭の編集**

輪郭は次の方法で修正できます:

• 既存の輪郭の近くで、変更された輪郭をクリックしてドラッグします。変更はオリジナルの 輪郭と組み合わされます。

または

• 輪郭を右クリックし、ゴムバンドツール 、<br>• 輪郭を右クリックし、ゴムバンドツール → を使用してドラッグします。

輪郭が正しい場合、 を押して次のステップに進みます。

# <span id="page-33-0"></span>**10.4 ウィザードステップ 4:結果**

結果ステップの目的は、計算結果を表示し、追加の患者データを入力することです。患者種別: 小児 または成人を選択します。

計算された駆出率、ED 容積、ES 容積が画像の下に表示されます。ここで追加の患者データを入力で きます。

#### インデックス値を計算するには**:**

- 患者の身長を入力し Enter キーを押します。
- 患者の体重を入力し Enter キーを押します。

#### 心拍出量を計算するには**:**

• 心拍数を入力して Enter キーを押します

を押してウィザードを終了します。解析結果は Medis Suite レポートで利用できるように なり、Medis Suite セッションが保存されると保存され、QAngio XA は解析のレビュー状態に入りま す。

# <span id="page-33-1"></span>**10.5 レポート**

Medis Suite のレポートは、解析が完了するとすぐに、心室解析セクションで拡張されます。レポー ト機能の詳細については、Medis Suite のユーザーマニュアルを参照してください。

解析の編集中、セクションはレポートから削除され、完了後に再度追加されます。